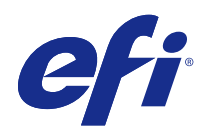

# FieryMeasure

2016 년 2 월 26 일

© 2016 Electronics For Imaging, Inc. 이 문서에 포함된 정보는 본 제품의 [법적 고지 사항]을 따릅니다.

## 号차

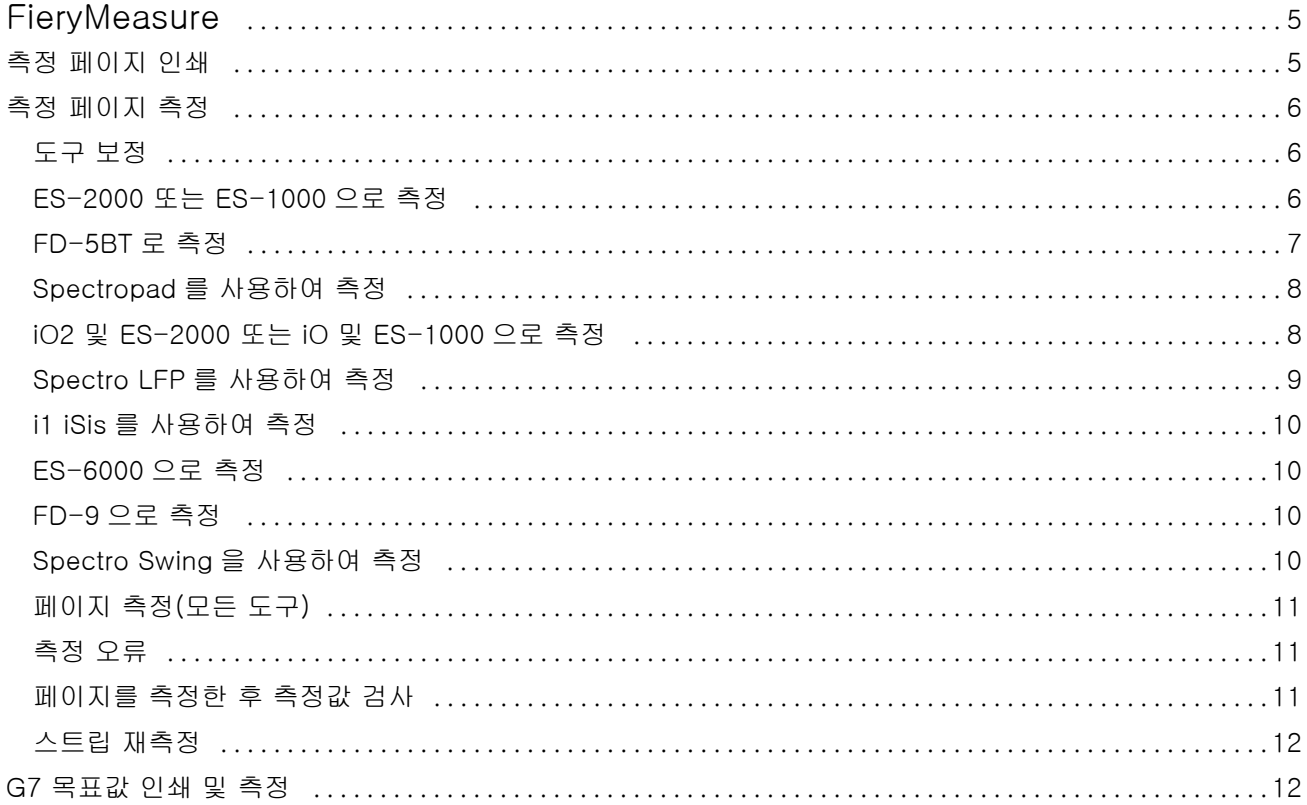

FieryMeasure ı  $\overline{4}$ 목차

### <span id="page-4-0"></span>FieryMeasure

FieryMeasure 는 측정 도구를 이용하여 페이지에 인쇄된 여러 줄의 색상 패치를 측정하기 위한 유틸리티입 니다. FieryMeasure 를 사용하여 패치 페이지를 인쇄할 수도 있습니다.

FieryMeasure 는 EFI ES-2000 분광 광도계를 포함하여 여러 측정 도구의 사용을 지원합니다.

FieryMeasure 는 색상 측정 데이터가 필요한 다른 응용 프로그램 내에서 시작됩니다.

#### 측정 페이지 인쇄

측정 페이지에는 기기로 측정한 여러 가지 색상 패치가 포함되어 있습니다. 또한 파일에서 측정값을 로드할 수도 있습니다.

- **1** 페이지를 인쇄한 후에 측정할 경우 측정 기기를 컴퓨터에 연결합니다.
- **2** "없음(PDF 로 저장)"을 선택하여 인쇄할 페이지를 저장하거나 Fiery 서버 또는 Fiery XF Server 를 선택 하여 페이지를 인쇄하고 "다음"을 클릭합니다.
- **3** 패치 페이지 레이아웃에 대해 다음 옵션의 일부 또는 전체를 사용할 수 있습니다. 작업에 해당하는 설정을 선택합니다.
	- **•** "기기" 페이지를 측정하려면 측정 기기를 선택하고 파일에서 측정값을 로드하려면 "측정값 로드"를 선택하고 파일을 선택합니다.

필요한 경우 "설정"을 클릭하여 기기의 옵션을 설정합니다.

- **•** "측정" 측정 유형을 선택하거나 파일에서 패치 레이아웃을 가져오려면 "가져오기"를 선택하고 파일 을 선택합니다.
- **•** "패치 레이아웃" 레이아웃은 숫자, 색상 및 패치 순서에 영향을 줍니다. 측정 유형에 따라 다른 레이 아웃을 사용할 수 있습니다.

패치가 적을수록 사용 속도가 빨라지지만 일반적으로 패치가 많을수록 높은 품질의 결과를 냅니다. 프 로파일링의 경우 928 개 이상의 패치를 권장하며 고품질 프로파일의 경우 1,485 개 이상의 패치를 사용 하는 것이 좋습니다.

정렬된 패치가 색조 및 채도 레벨 순서로 페이지에 인쇄됩니다. 랜덤 패치는 임의의 순서로 페이지에 인 쇄되며, 이를 통해 페이지의 서로 다른 영역에서 농도 불일치를 보상할 수 있습니다. 보정의 경우 51 개 의 랜덤 패치를 사용하는 것이 좋습니다. (일부 측정 기기를 통한 보정의 경우 이 패치 레이아웃만 지원 됩니다.)

**•** "용지 크기" - 측정 페이지를 인쇄할 용지 크기를 선택하거나 "사용자 지정"을 클릭하여 사용자 지정 페이지 크기를 지정합니다.

<span id="page-5-0"></span>**4** Fiery 서버 또는 Fiery XF Server 에 연결된 경우 "인쇄"를 클릭하여 측정 페이지를 인쇄합니다. 그렇지 않을 경우 "저장"을 클릭하여 PDF 파일로 저장합니다.

측정 페이지를 인쇄하기 전에 인쇄 옵션을 설정하고 페이지 인쇄에 대한 다른 작업 설정을 지정할 수 있습 니다. 색상 관리 설정을 변경하지 마십시오.

**5** PDF 파일을 저장한 경우 이를 인쇄한 후 "측정"을 클릭합니다.

#### 측정 페이지 측정

분광 광도계와 같은 색상 측정 도구는 색상 패치에서 반사되는 빛을 측정하여 측정값을 수치 값으로 저장합 니다. 패치 페이지를 측정하는 절차는 도구마다 다릅니다.

일부 도구에는 자체 보정 기능이 있어서 도구가 올바로 작동하는지 점검합니다. 예를 들어 알려진 색상 샘플 을 정확하게 측정할 수 있는지 확인하는 식으로 도구의 보정이 이루어질 수 있습니다. 자체 보정 기능이 있으 면 페이지를 측정하기 전에 도구를 보정해야 합니다.

휴대용 도구의 지침에 따라 페이지의 위치를 잡고 페이지의 각 패치 행을 측정해야 합니다. 자동 도구는 각 행을 측정한 후 사용자의 개입 없이 다음 행으로 진행합니다. 일부 도구는 페이지의 위치를 자동으로 맞춥니 다.

#### 도구 보정

신뢰할 수 있는 측정값을 얻으려면 먼저 측정 도구를 보정해야 합니다. 보정이 실패하면 측정을 계속 진행할 수 없습니다.

**1** 화면의 지침에 따라 Next(다음)를 클릭합니다.

참고: EFI ES-2000 또는 EFI ES-1000 분광 광도계를 사용하는 경우, 받침대의 흰색 타일과 도구 조리개 가 모두 깨끗해야 합니다. EFI ES-2000 을 사용하는 경우에는 흰색 타일 커버가 열려야 합니다.

**2** 도구를 보정할 수 없는 경우에는 Cancel(취소)을 클릭합니다.

#### ES-2000 또는 ES-1000 으로 측정

Color Profiler Suite 에 포함된 EFI ES-2000 또는 ES-1000 분광광도계를 사용하여 페이지의 컬러 패치를 측정할 수 있습니다.

측정 방법으로 ES-2000 을 선택할 경우, 도구 설정을 지정할 수 있습니다.

- **•** Measurement mode(측정 모드) 원하는 측정 유형을 선택합니다. 1 회 통과 또는 2 회 통과로 각 스트 립을 측정합니다.
	- **•** M0 1 회 통과, UV 포함
	- **•** M1 2 회 통과, D50, UV 포함
	- **•** M2 2 회 통과, UV 절단
- <span id="page-6-0"></span>**•** Use ruler(자 사용) - 이 옵션을 선택하면, EFI ES-2000 아래쪽 위치지정 센서가 자의 줄무늬를 판독하 여 EFI ES-2000 의 위치를 결정하므로 자가 있는 백업 보드를 사용하여 스트립을 따라 EFI ES-2000 을 유도해야 합니다. 2 회 통과에서 스트립 측정에 자를 사용해야 합니다.
- **•** Large patch size(큰 패치 크기) 이 옵션을 선택하면 큰 패치가 인쇄되므로 해상도가 낮은 프린터로 측 정값을 개선할 수 있습니다. 측정 방법은 정상 패치와 큰 패치에서 동일합니다. ES-1000 에도 이 옵션을 사용할 수 있습니다.

페이지가 측정된 경우에는 측정값을 검사할 수 있습니다. 측정값이 예상과 다르면 스트립을 다시 측정할 수 있습니다.

**1** 부드럽고 평평한 면 위에 패치 페이지를 놓습니다.

패치 페이지 측정을 위해 백업 보드와 자가 있는 경우에는 패치 페이지 위치를 올바르게 지정합니다.

참고: ES-2000 의 경우 패치 페이지를 인쇄할 때 자를 사용하는 옵션을 선택했으면 자를 사용해야 합니 다.

- **2** 화면에 ES-2000/ES-1000 이 측정하고 있는 것으로 나타나면 ES-2000/ES-1000 을 화면에 지정된 스 트립의 위 또는 아래 공백에 놓습니다.
- **3** 버튼을 누른 상태로 패치 스트립을 따라 일정한 속도로 천천히 ES-2000/ES-1000 을 밉니다
- **4** ES-2000/ES-1000 이 끝 공백에 도달하면 버튼에서 손을 뗍니다.
- **5** 패치의 한 스트립을 측정한 후 ES-2000/ES-1000 을 다음 스트립 처음의 공백으로 이동합니다.
- **6** 페이지의 모든 패치를 측정할 때까지 나머지 스트립을 동일한 방식으로 계속 측정합니다.
- **7** 모든 패치 페이지를 측정할 때까지 나머지 패치 페이지(있는 경우)를 동일한 방식으로 계속 측정합니다.
- **8** 마지막 페이지를 측정하고 Next(다음)를 클릭합니다.

#### FD-5BT 로 측정

Konica Minolta FD-5BT 분광광도계를 사용하여 페이지의 색상 패치를 측정할 수 있습니다.

- **•** FD-5BT 를 컴퓨터에 연결하고 FD-5BT 의 전원을 켭니다.
- **•** FD-5BT 에 대해 알아보려면 기기와 함께 제공된 설명서를 참조하십시오.

측정 방법으로 FD-5BT 를 선택하면 기기 설정을 지정할 수 있습니다.

"측정 방법" - 원하는 측정 유형을 선택합니다. 단일 통과 또는 두 번 통과의 각 스트립을 측정합니다.

- **•** "M0" 표준 조명(백열등), UV 필터 없음
- **•** "M1" 보강 조명(D50), UV 필터 없음
- **•** "M2" 표준 조명(백열등), UV 필터(또는 UV 차단)

참고: M0, M1 및 M2 는 ISO 13655 에 기술된 표준 측정 조건입니다.

페이지가 성공적으로 측정됐으면 측정값을 확인할 수 있습니다. 측정값이 예상과 다를 경우 스트립을 재측정 할 수 있습니다.

**1** 매끈하고 편평한 표면에 패치 페이지를 놓습니다. 보다 정확한 측정을 위해서는 페이지 아래에 일반 흰 용지를 여러 장 놓습니다.

- <span id="page-7-0"></span>**2** 첫 번째 행에 스트립 가이드를 놓고 FD-5BT 를 스트립 가이드 위에 배치합니다. 기기를 배치하는 데 도움을 받으려면 "방법 설명"을 클릭합니다.
- **3** 화면에 FD-5BT 가 측정 중이라고 표시되면 기기의 샘플 조리개 끝을 화면에 지정된 스트립의 한쪽 끝에 있는 흰색 공간 위에 놓습니다.
- **4** FD-5BT 측면에 있는 버튼을 누른 상태에서 패치 스트립을 따라 기기를 천천히 일정한 속도로 밉니다.
- **5** FD-5BT 가 끝에 있는 흰색 공간에 도달하면 버튼을 놓습니다.
- **6** 한 패치 스트립을 성공적으로 측정한 후에는 스트립 가이드와 FD-5BT 를 화면에 지정된 다음 스트립으 로 이동합니다.
- **7** 페이지에 있는 모든 패치를 측정할 때까지 남은 스트립을 같은 방법으로 계속 측정합니다.
- **8** 모든 페이지를 측정할 때까지 동일한 방법으로 남은 패치 페이지(있을 경우)를 계속해서 측정합니다.
- **9** 마지막 페이지를 측정한 후에 "다음"을 클릭합니다.

#### Spectropad 를 사용하여 측정

Barbieri Spectropad 무선 분광 광도계를 이용하여 페이지에서 색상 패치를 측정할 수 있습니다.

- **•** 컴퓨터에 Spectropad 를 연결하고 Spectropad 를 켭니다.
- **•** 지시가 있으면 Spectropad 를 보정합니다.
- **•** Spectropad 에 대한 정보는 이 도구와 함께 제공된 설명서를 참조하십시오.

페이지가 측정된 경우에는 측정값을 검사할 수 있습니다. 측정값이 예상과 다르면 행을 다시 측정할 수 있습 니다.

- **1** 부드럽고 평평한 면 위에 패치 페이지를 놓습니다.
- **2** 페이지 위에 Spectropad 를 놓고 빨간색 레이저를 이용하여 측정 헤드를 첫 번째 행의 중앙에 맞춥니다. 맨 아래 행부터 위로 이동하면서 행이 측정됩니다.
- **3** 측정 헤드를 각 행의 끝에 있는 흰색 공간까지 밉니다.
- **4** Spectropad 화면의 속도 표시기를 보면서 적당한 속도로 패치 행을 따라 측정 헤드를 밉니다. 행이 측정되면 Spectropad 에서 신호음이 울리고 메시지가 표시됩니다.
- **5** 패치의 한 행을 성공적으로 측정했으면 Spectropad 를 Spectropad 화면에 표시된 다음 행으로 이동합니 다.
- **6** 페이지의 모든 패치를 측정할 때까지 나머지 행을 동일한 방식으로 계속 측정합니다.
- **7** 모든 패치 페이지를 측정할 때까지 나머지 패치 페이지(있는 경우)를 동일한 방식으로 계속 측정합니다.
- **8** 마지막 페이지를 측정하고 "다음"을 클릭합니다.

FieryMeasure FieryMeasure 9

#### <span id="page-8-0"></span>iO2 및 ES-2000 또는 iO 및 ES-1000 으로 측정

iO2/iO 는 ES-2000/ES-1000 을 패치의 각 행 위로 자동으로 이동하여 측정합니다. 화면 이미지에는 각 행 이 측정될 때마다 강조 표시됩니다.

패치 페이지를 측정하기 전에 iO2 또는 iO 에 연결된 ES-2000 또는 ES-1000 을 보정해야 합니다. ES-2000/ES-1000 은 iO2/iO 에서 흰색 타일까지 보정됩니다. 흰색 타일이 덮혀 있거나 깨끗하지 않으면 보 정이 실패할 수 있습니다.

페이지를 측정할 때 측정값을 검사할 수 있습니다.

- **1** 첫 번째 패치 페이지를 iO2/iO 에 놓은 후 Next(다음)를 클릭합니다. 페이지의 상단 가장자리를 iO2/iO 암에 가장 가깝게 배치합니다.
- **2** 화면 지침에 따라 A 패치 위에 십자선을 두고 ES-2000/ES-1000 에서 버튼을 누릅니다. B 및 C 패치에 도 반복합니다. 화면 이미지를 보고 A, B 및 C 패치를 쉽게 찾을 수 있습니다.

- **3** Next(다음)를 클릭합니다.
- **4** iO2/iO 가 페이지 측정을 완료하면 Next(다음)를 클릭합니다.
- **5** 페이지를 놓고 A, B 및 C 패치를 등록하여 처음과 동일한 방식으로 나머지 패치 페이지(있는 경우)를 측정 합니다.
- **6** 마지막 페이지를 측정한 후 Next(다음)를 클릭합니다.

#### Spectro LFP 를 사용하여 측정

Barbieri Spectro LFP 는 페이지를 측정 애퍼처 아래에 자동으로 위치시키고 페이지를 움직이면서 각 패치 행을 측정합니다. 화면상의 이미지에 측정이 진행 중인 각 행이 강조 표시됩니다.

- **•** 컴퓨터에 Spectro LFP 를 연결하고 Spectro LFP 를 켭니다.
- **•** Spectro LFP 를 보정합니다.
- **•** Spectro LFP 에 대한 정보는 이 도구와 함께 제공된 설명서를 참조하십시오.

페이지를 성공적으로 측정했으면 측정 내용을 확인할 수 있습니다.

- **1** 첫 패치 페이지를 샘플 홀더에 올려 놓고 Spectro LFP 에 샘플 홀더를 삽입한 후 "다음"을 클릭합니다. 화면의 표시에 따라 페이지를 배치합니다.
- **2** 화면상의 지침에 따라 A 로 표시된 패치 위에 십자선을 위치시키고 "다음"을 클릭하거나 Enter 키를 누릅 니다. B 및 C 로 표시된 패치에 대해 작업을 반복합니다. 화면상의 이미지를 보면 패치 A, B 및 C 의 위치를 파악하기가 쉽습니다.
- **3** "다음"을 클릭합니다.
- **4** Spectro LFP 가 페이지 측정을 마치면 "다음"을 클릭합니다.
- **5** 페이지를 배치하고 패치 A, B 및 C 를 등록하는 작업부터 시작하여 남은 패치 페이지(있는 경우)를 처음과 같은 식으로 측정합니다.
- **6** 마지막 페이지를 측정하고 "다음"을 클릭합니다.

#### <span id="page-9-0"></span>i1 iSis 를 사용하여 측정

i1 iSis 를 사용한 측정은 자동으로 수행됩니다. 페이지를 성공적으로 측정했으면 필요에 따라 측정 결과를 확 인할 수 있습니다.

페이지를 측정하기 전에 측정 기기가 올바르게 연결되어 있는지 확인하십시오.

**1** 첫 번째 측정 페이지를 페이지에 표시된 방향으로 기기에 놓은 다음 버튼을 누릅니다.

- **2** 모든 페이지를 측정할 때까지 나머지 측정 페이지(있는 경우)를 동일한 방식으로 계속 측정합니다.
- **3** 마지막 페이지를 측정한 후 "다음"을 클릭합니다.

#### ES-6000 으로 측정

ES-6000 분광광도계는 XRGA 호환 기기로, 페이지를 자동으로 읽고 LAN 을 통해 컴퓨터에 연결할 수 있습 니다.

페이지를 측정하기 전에 네트워크를 통해 작동하려면 ES-6000 과 컴퓨터를 모두 LAN 의 동일한 서브넷에 연결해야 합니다. 확실히 알 수 없는 경우 네트워크 관리자에게 문의하십시오.

ES-6000 은 X-Rite i1 iSis 와 유사하지만 ES-6000 은 USB 연결이 아니라 LAN 을 통해 컴퓨터에 연결됩 니다. ES-6000 은 네트워크에 있는 여러 컴퓨터의 페이지를 측정하는 데 사용될 수 있습니다. 페이지에 인쇄 된 고유 ID 를 통해 ES-6000 에서 맞는 컴퓨터에 측정값을 보낼 수 있습니다.

페이지가 성공적으로 측정됐으면 원할 경우 측정값을 확인할 수 있습니다.

- **1** 첫 번째 측정 페이지를 페이지가 표시된 방향으로 기기에 놓고 버튼을 누릅니다.
- **2** 모든 페이지를 측정할 때까지 첫 번째 페이지와 동일한 방법으로 남은 측정 페이지(있을 경우)를 계속해서 측정합니다.
- **3** 마지막 페이지가 측정된 후 "다음"을 클릭합니다.

#### FD-9 으로 측정

Konica Minolta FD-9 을 활용하면 측정이 자동으로 진행됩니다. 페이지가 성공적으로 측정됐으면 원할 경 우 측정값을 확인할 수 있습니다.

페이지 측정 전에 FD-9 을 컴퓨터에 연결하고 FD-9 의 전원을 켭니다. KonicaMinolta FD-9 에 대해 알아 보려면 기기와 함께 제공된 설명서를 참조하십시오.

- **1** 기기에 용지 가이드를 측정 페이지 너비에 설치합니다.
- **2** 페이지가 다 들어갈 때까지 페이지의 앞 가장자리를 FD-9 에 놓습니다.
- **3** 모든 페이지를 측정할 때까지 첫 번째 페이지와 동일한 방법으로 남은 측정 페이지(있을 경우)를 계속해서 측정합니다.
- **4** 마지막 페이지가 측정된 후 "다음"을 클릭합니다.

#### <span id="page-10-0"></span>Spectro Swing 을 사용하여 측정

Barbieri Spectro Swing 을 이용한 측정은 자동으로 수행됩니다. 페이지를 성공적으로 측정했으면 필요에 따라 측정 결과를 확인할 수 있습니다.

페이지를 측정하기 전에 Spectro Swing 이 올바르게 연결되어 있는지 확인하십시오.

- **1** 도구에 첫 측정 페이지를 올려 놓습니다.
- **2** 모든 페이지를 측정할 때까지 나머지 측정 페이지(있는 경우)를 동일한 방식으로 계속 측정합니다.
- **3** 마지막 페이지를 측정한 후 "다음"을 클릭합니다.

#### 페이지 측정(모든 도구)

측정 페이지를 측정하기 전에 측정 도구가 올바르게 연결되었는지 확인합니다. 도구는 지시가 있는 경우 보 정합니다.

참고: 패치 가장자리는 도구가 어느 방향으로나 측정할 수 있는 노란색 패치 또는 검정색 패치 행으로 구성될 수 있습니다. 노란색 패치와 검정색 패치는 측정 데이터에 포함되지 않습니다.

- **1** 첫 번째 측정 페이지를 도구 내부 또는 위에 놓습니다.
- **2** 페이지 등록이 필요한 경우에는 화면 지침에 따라 페이지 위치를 등록합니다.
- **3** 도구에서 패치를 수동으로 스캔해야 하는 경우 화면 지침에 따라 각 스트립을 스캔합니다.
- **4** 페이지를 측정한 후 측정값을 검사할 수 있습니다. 측정값이 예상과 다른 경우 도구가 수동 스캔을 지원하면 스트립을 다시 측정할 수 있습니다.
- **5** 나머지 페이지를 계속 측정합니다.
- **6** 마지막 페이지를 측정한 후 Next(다음)를 클릭합니다.

#### 측정 오류

색상 패치를 측정할 때 측정값에서 오류를 감지하고 어느 방향으로나 스트립을 스캔할 수 있도록 설계된 규 칙에 따라 측정값의 유효성을 검사합니다.

올바르지 않은 측정값을 발견하면 측정을 반복할 수 있습니다.

잘못된 측정값은 다음과 같은 원인으로 발생할 수 있습니다.

- **•** 올바른 페이지에 있더라도 잘못된 스트립을 측정합니다.
- **•** 잘못된 페이지를 측정합니다.
- **•** 페이지에 잘못된 색상을 생성하는 인쇄 결함이 있습니다.
- **•** 프린터 또는 매체 조건이 예상치 못한 색상을 야기합니다.

#### <span id="page-11-0"></span>페이지를 측정한 후 측정값 검사

계속 진행하기 전에 페이지 측정값을 검사할 수 있습니다. 화면에는 선택한 스트립과 그 옆에 있는 스트립의 확대 보기가 나타납니다. 패치 위로 마우스 포인터를 이동하면 측정값이 나타납니다.

- **1** 화면에 표시되는 패치 레이아웃에서 검사하려는 스트립을 클릭합니다.
- **2** 확대 보기에서 검사하려는 패치 위로 마우스 포인터를 이동합니다.

#### 스트립 재측정

휴대용 측정 도구를 사용하여 스트립을 다시 측정할 수 있습니다. 화면의 확대 보기에 선택한 스트립과 그 옆 의 스트립이 표시됩니다.

- **1** 화면의 패치 레이아웃에서 재측정하려는 스트립을 클릭합니다.
- **2** 확대 보기에서 측정하려는 스트립의 숫자 또는 문자를 클릭합니다.
- **3** 메시지가 표시되면 스트립을 이전과 같이 측정합니다.
- **4** Next(다음) 를 클릭하여 다음 페이지로 이동하거나 절차를 계속 진행합니다.

#### G7 목표값 인쇄 및 측정

G7 사양에서는 다른 프린터의 출력과 일치시키는 데 사용할 수 있는 표준 그레이스케일 곡선을 정의합니다. G7 보정은 특정 G7 목표값의 측정값(패치 페이지)을 사용하여 프린터의 출력 색상을 G7 사양에 맞춰 조정합 니다. Color Profiler Suite 에서는 G7 보정에 사용되는 P2P25Xa 및 P2P51Xa 목표값을 인쇄하고 측정하도 록 지원합니다. 측정하는 데 지원되는 측정 기기를 모두 사용할 수 있습니다.

P2P25Xa 및 P2P51Xa 목표값은 Color Profiler Suite 의 모듈인 FieryMeasure 를 사용하여 인쇄 및 측정됩 니다. 측정 결과 데이터는 IDEAlliance Curve 또는 기타 G7 보정 소프트웨어에서 사용할 수 있습니다.

- **1** FieryMeasure 를 시작하려면 다음 중 하나를 수행하십시오.
	- **•** Windows Program Files\Fiery\Applications3\FieryMeasure 폴더로 이동하고 FieryMeasure 응 용 프로그램을 실행합니다.
	- **•** Mac OS Applications/Fiery/FieryMeasure 폴더로 이동하고 FieryMeasure 응용 프로그램을 실행합 니다.
- **2** Fiery 서버 또는 Fiery XF Server 를 선택하고 "다음"을 클릭합니다.
- **3** 패치 페이지의 레이아웃 설정을 선택하고 "인쇄"를 클릭합니다.

"측정"은 "G7"을 선택한 후 패치 세트, P2P25Xa 또는 P2P51Xa 를 선택합니다.

- **4** 패치 페이지 인쇄 작업 설정을 선택하고 "확인"을 클릭합니다. 색상 관리 설정을 변경하지 마십시오.
- **5** 프린터에서 페이지를 가져오고 화면상의 지침에 따라 페이지를 측정합니다.
- **6** 측정 파일(.it8)을 컴퓨터에 저장합니다.